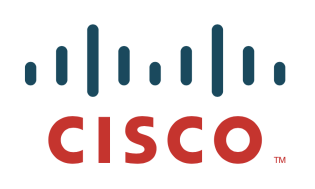

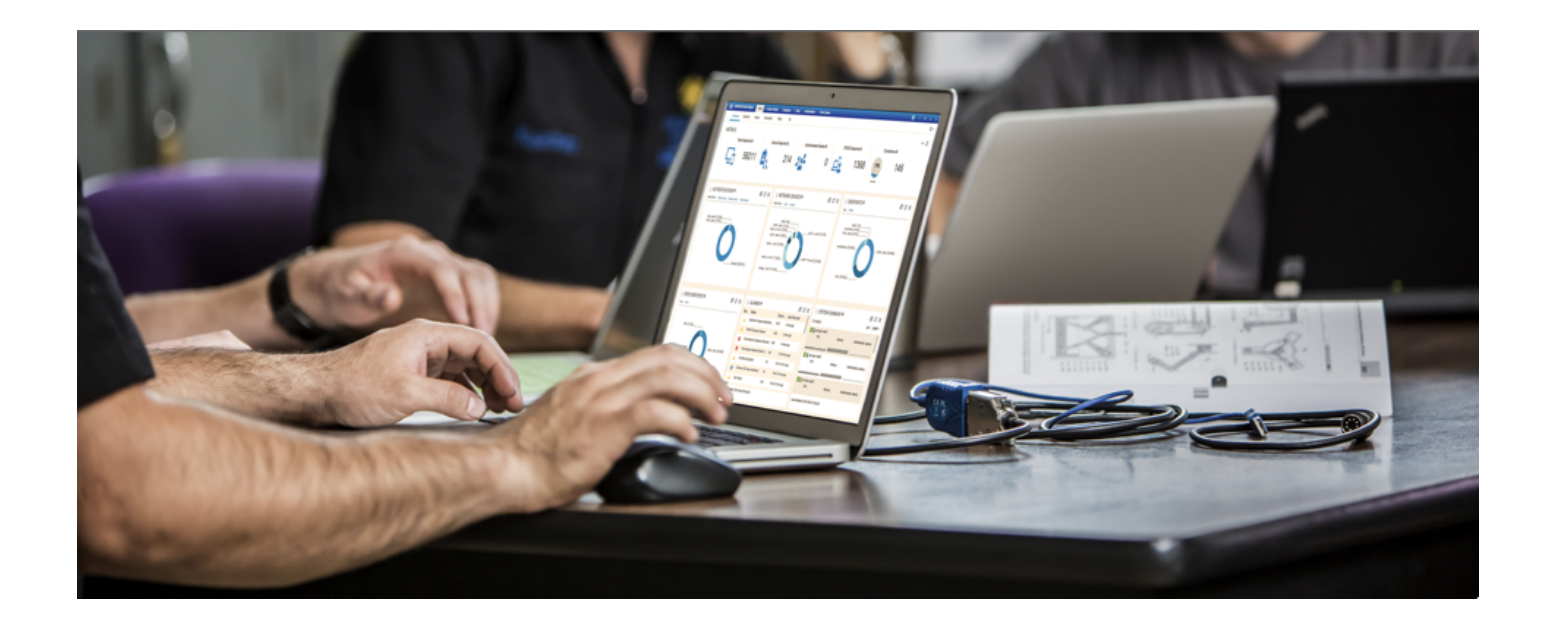

How-To Threat Centric NAC Cisco AMP for Endpoints in Cloud and Cisco Identity Service Engine (ISE) Integration using STIX Technology

Author: John Eppich

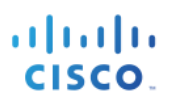

## **Table of Contents**

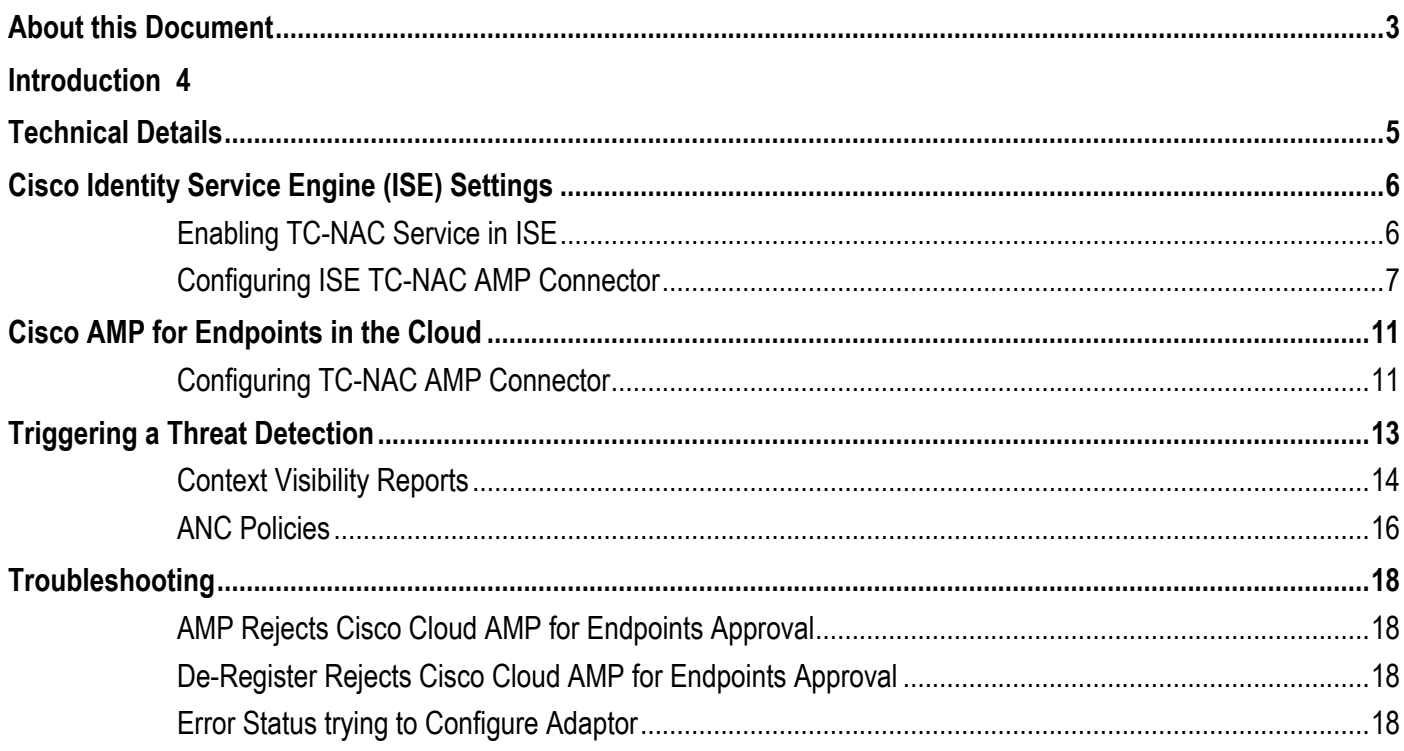

## **About this Document**

This document is for Cisco Engineers and customers deploying Cisco Threat Centric NAC using Cisco Advanced Malware Protection (AMP) for Endpoints in the Cloud (FireAMP v5.3.2016072523 or greater) with Cisco Identity Services Engine (ISE) 2.1. ISE needs an APEX license for the ability to subscribe to the Cloud AMP for Endpoints.

Cisco AMP for Endpoint integration does not use Cisco platform Exchange Grid (pxGrid) for ISE integration, instead it uses Structured Threat Information Expression (STIX). STIX is an information exchange language and used to exchange cyber threat intelligence with organizations. It allows a common framework for organizations to share cyber threat information and adapt quicker to computer-based attacks.

Cisco Threat Centric NAC using Cisco AMP for Endpoints in the Cloud also falls into the Rapid Threat Containment category. Cisco Security Solutions and Ecosystem and CSTA partner solutions that fall into this category use Adaptive Network Control (ANC) mitigation actions to respond to or contain threats by issuing mitigation actions either from pxGrid, ISE EPS RESTful API or STIX.

Cisco Threat Centric NAC using Cisco AMP for Endpoints perform threat detection and malware analysis. The ISE STIX integration provides visibility into compromised hosts and provides manual ANC mitigation or Change of Authorization (CoA) actions the security administrator can take with regards to an organization's security policy.

This document covers the following:

- Enabling TC-NAC
- Configuring the ISE TC-NAC AMP Connector
- Assigning AMP Group Policy to TC-NAC AMP Connector
- Threat Detection
- AMP Analysis

## **Introduction**

Cisco AMP for Endpoints in the Cloud provides threat detection and malware analysis on the endpoints. In addition, malware analysis is provided by Talos. The lightweight AMP connector provides centralized Cisco AMP Cloud policy management and contains the scanned settings, blocked applications, file exceptions, and malware analysis methods.

Cisco ISE (Identity Services Engine) is an identity solution, providing ISE 802.1X authentication for wired, wireless and virtual environments. In addition, ISE can perform additional functions such as Guest, Posture, and incorporate SGT (Security Group Tags) which is a component for the Cisco TrustSec solution. When a user or device authenticates to the network, there is rich contextual information that is available from these authenticated session. This session information may include the username, IP address, MAC address, posture status, SGT, and endpoint profile information that provides more information around the IP event. Cisco platform exchange protocol (pxGrid) allows the sharing of this contextual information ecosystem and CSTA partners.

Currently ISE cannot consume information from ecosystem and CSTA partners, this is where STIX technology comes in. STIX is a framework for sharing cyber threat information among security solutions. ISE consumes the Cisco AMP for Endpoints in the Cloud threat and Indications of Compromise (IOC) detection and provides visibility into the endpoints, where the security administrator can enforce an organization's security policy by issuing an Adaptive Network Control (ANC) mitigation policies or by issuing Change of Authorization network actions on the endpoints reducing risks stemming from computer-based attacks.

# **Technical Details**

Cisco AMP for Endpoints in the Cloud provides threat detection and malware analysis to ISE in real-time. Cisco AMP for Endpoints in the Cloud publishes scan information to cloud based topics, and ISE AMP subscribes to this topic and receives the threat-based information in real-time using STIX technology.

The TC-NAC service enables Incidents Response Framework (IRF), which contains the configuration data and ISE AMP connector. The ISE AMP connector obtains and receives Cisco AMP for Endpoints threat information in realtime and sends this information over to the ISE (Policy Administration Node) PAN node for context visibility reporting. The security administrator can enforce an organization's security policy taking manual Adaptive Network Control (ANC) mitigation actions on compromised hosts and quarantining them. Additionally (Change of Authorization (CoA) network actions such as session re-auth. Session terminate, portbounce can take place instead of assigning compromised hosts to an ANC quarantine policy.

The TC-NAC service should be enabled on an ISE Policy Service Node (PSN) in a productional deployment. There can be only 1 TC-NAC enabled service per ISE deployment. If the PSN with the TC-NAC enabled service goes down, TC-NAC can be enabled another PSN.

The PSN node on which TC-NAC role is enabled acts as consumer of threat data. The adapter or TC NAC connector consumes this data from Cisco AMP for Endpoints in the Cloud and is sent to ISE engine for further processing (i.e. aggregating threats, triggering CoA etc.). Once a threat is received for a given endpoint on this Policy Service Node (PSN) node, this TC-NAC code on node PSN1 would find out which PSN say node PSN2 had authenticated the endpoint. It then triggers CoA to that PSN2 node and tracks whether the operation is successful or a failure.

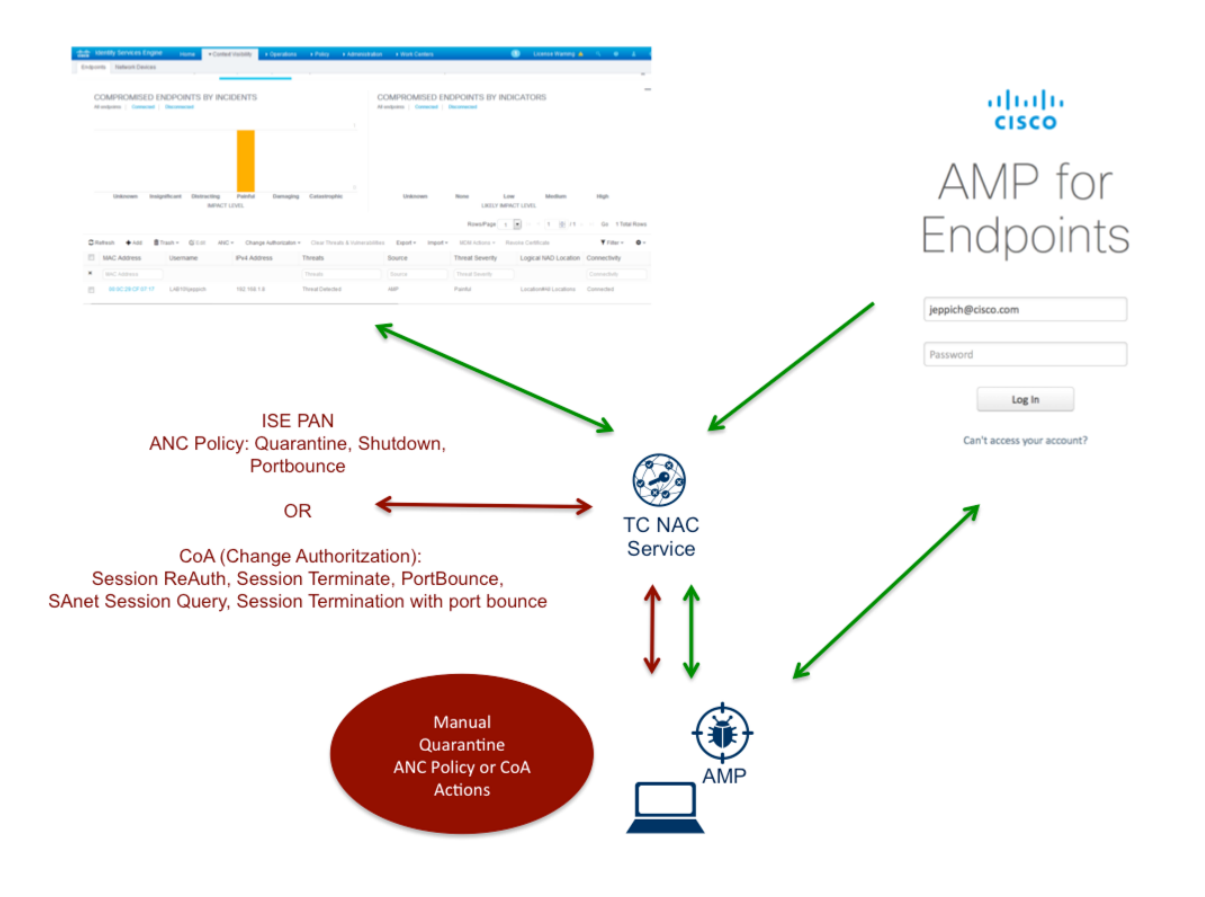

## **Cisco Identity Service Engine (ISE) Settings**

This section details the procedure for enabling the TC-NAC service and the ISE TC-NAC AMP Connector.

## **Enabling TC-NAC Service in ISE**

Enable the TC-NAC service and verify the Docker, Rabbit MQ services and IRF core engine started.

#### **Step 1 Enable** TC-NAC

#### **Step 2** Select **Administration->System->Deployment->Select the node->Edit**

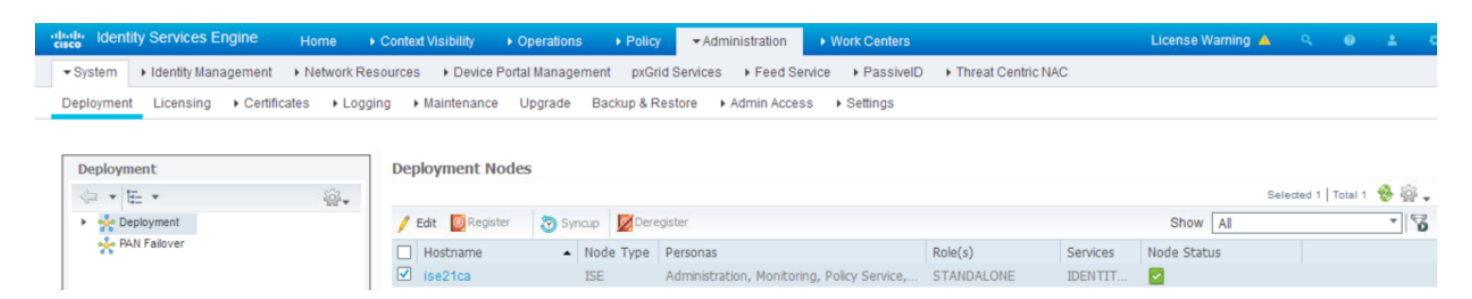

#### **Step 3 Enable** Threat Centric-NAC

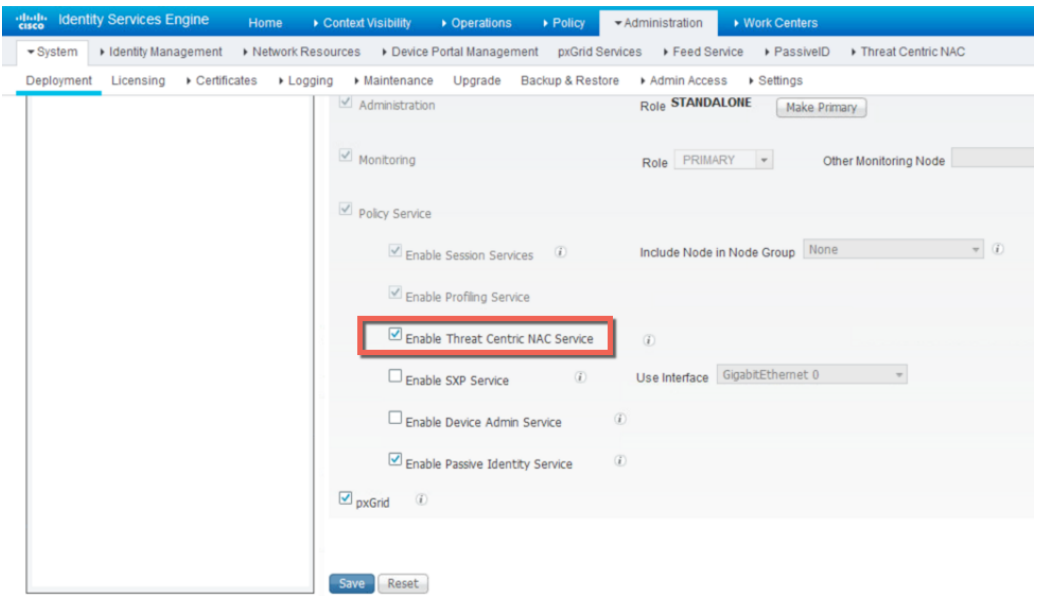

#### **Step 4** Select **Save**

**Step 5** Run "application status ise' to view the Threat Centric NAC services have started.

#### **application status ise**

You should see the TC-NAC services initialize and then in a running state

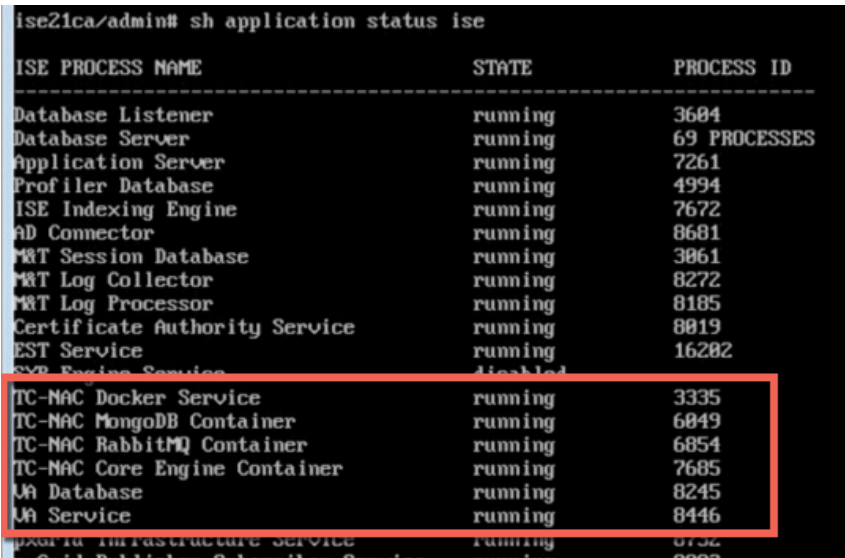

### **Configuring ISE TC-NAC AMP Connector**

The ISE TC-NC AMP Connector contains the Cisco AMP cloud configuration. It receives Cisco AMP threat information and provides endpoint threat information to the ISE REST API and the ISE Policy Administration Node (PAN) node for context visibility.

#### **Step 1** Select **Administration->Threat Centric NAC->Third Party Vendors->**

You should see the following:

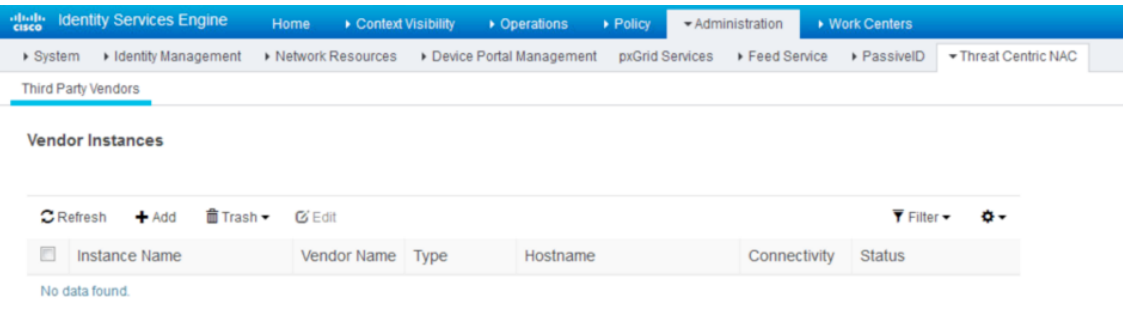

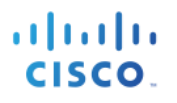

- **Step 2** From the Vendor drop-down menu, select **AMP-Threat**<br>**Step 3** Create Instance Name, **AMP-Lab** 
	- **Step 3** Create Instance Name, **AMP-Lab**

**Note**: This can be any name

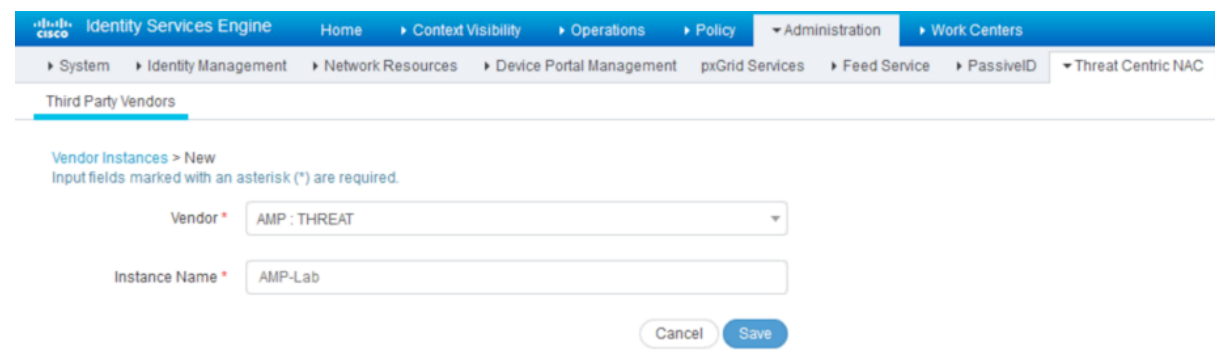

#### **Step 4** Select **Save**

**Step 5** You should see the following:

**Note**: The state of "Not Reachable" will change to "Ready to Configure"

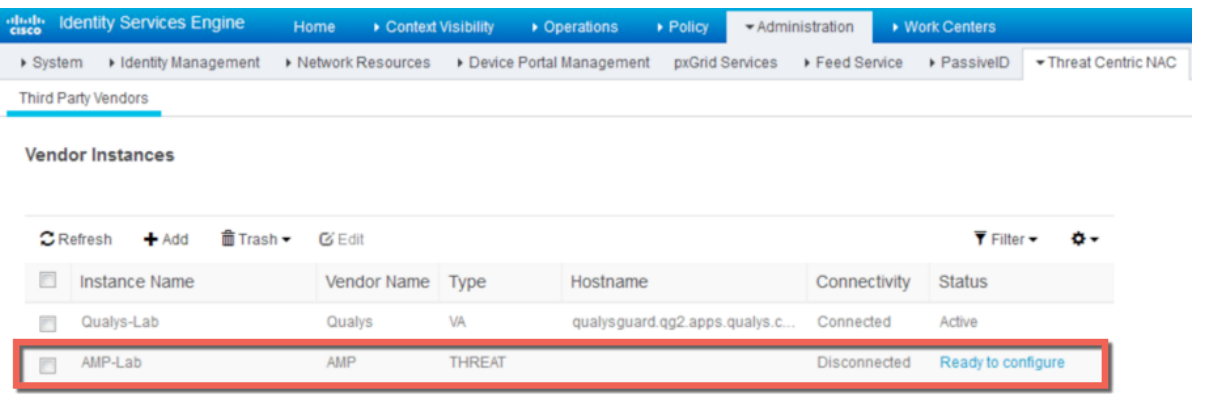

## **Step 6** Select **Ready to Configure**<br>**Step 7** Configure proxy settings if a

Configure proxy settings if applicable

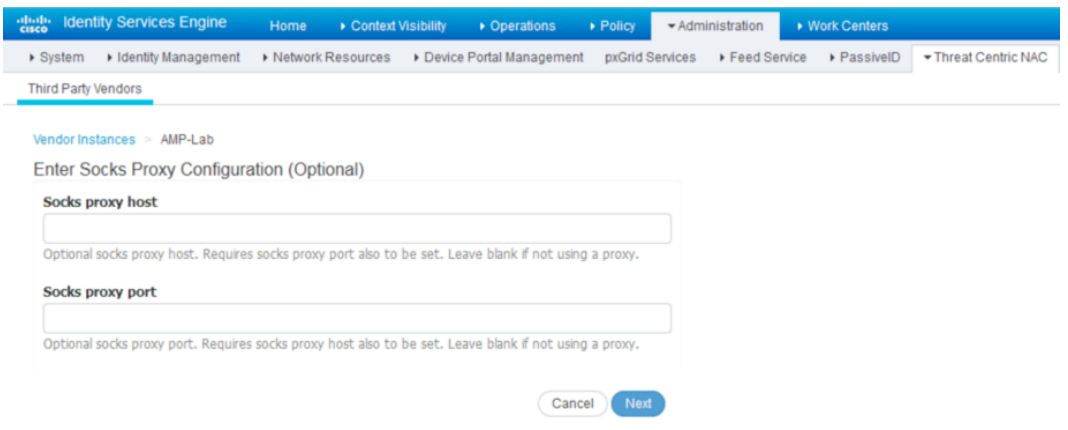

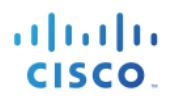

#### **Step 8** Select **Next**

#### **Step 9** Select the Public Cloud to connect to

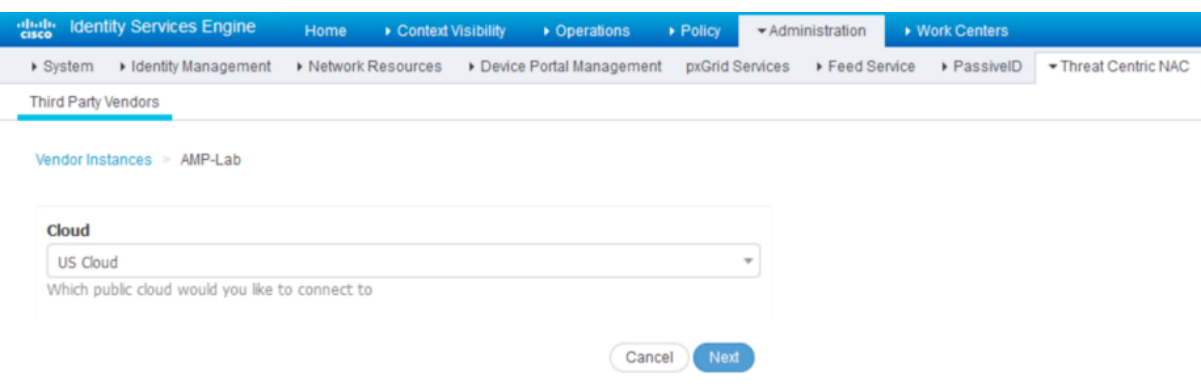

#### **Step 10** Select **Next**

#### **Step 11** Select below link to connect to **AMP for Endpoints**

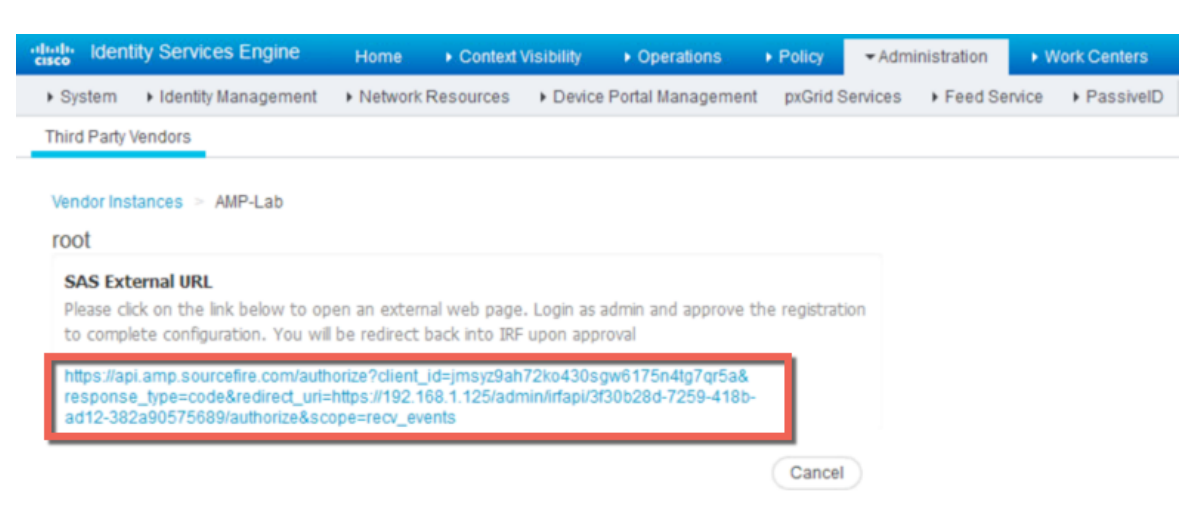

#### **Step 12** Login with your credentials

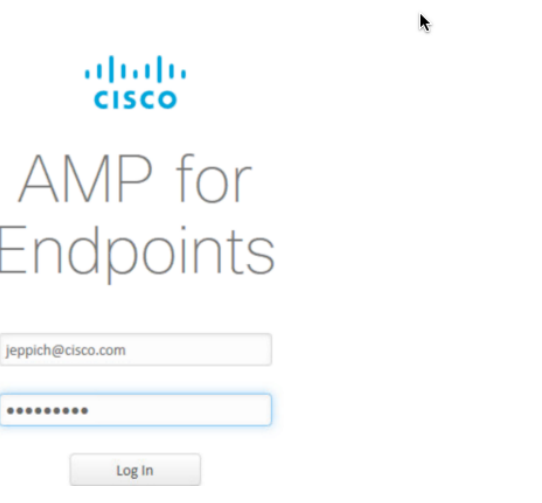

#### **Step 13** Select **Allow** for the streaming event

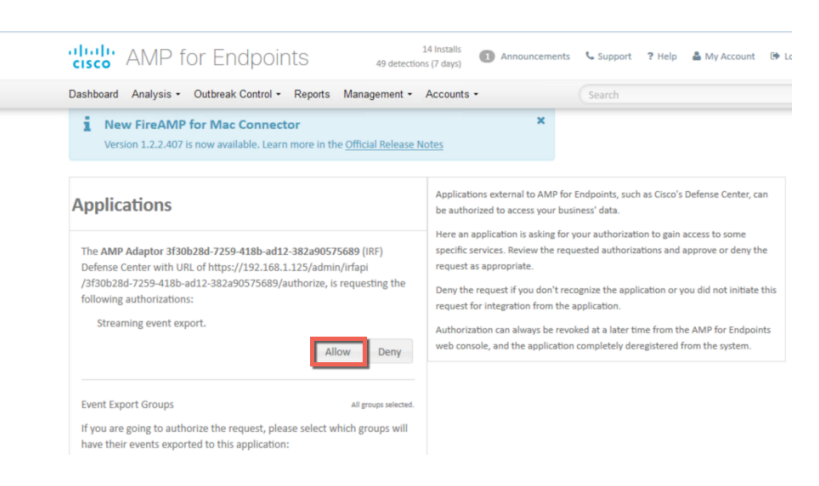

#### **Step 14** You should see finished connection

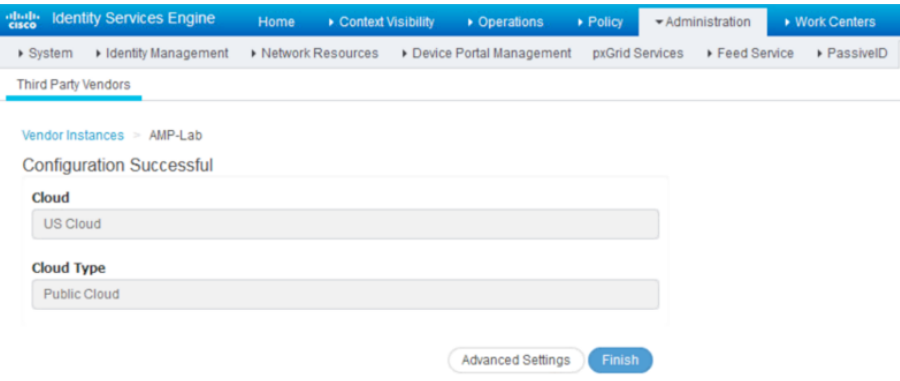

#### **Step 15** Select **Finished**

**Step 16** You should see the action as Active

**Note:** The state will changed from Configured to Active

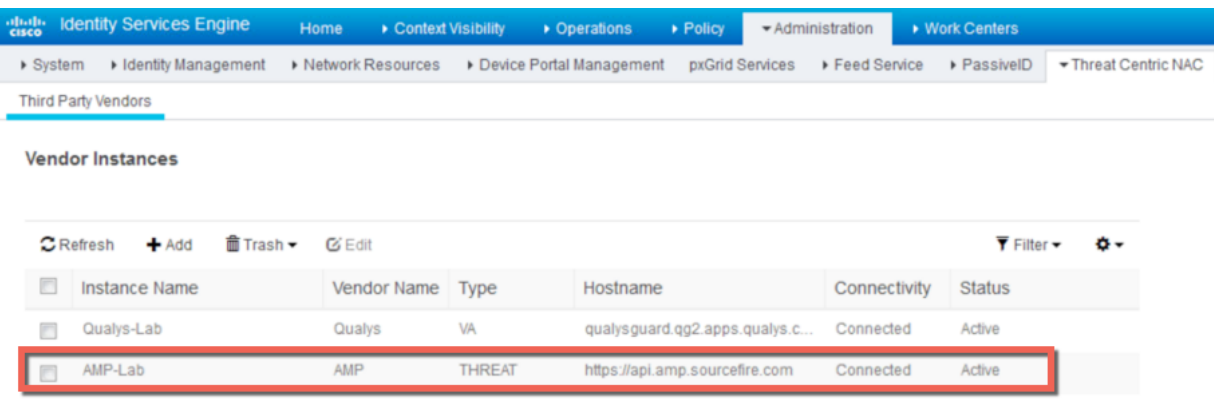

## **Cisco AMP for Endpoints in the Cloud**

The Cisco TC-NAC AMP connector is a lightweight connector used for metadata and malware analysis and gets installed on the endpoint. The Cisco TC-NAC AMP Connector is assigned to a Cisco AMP policy that will have additional configuration settings such as: blocking applications, scanning detection methods, file exclusions and IP blacklists and whitelists.

### **Configuring TC-NAC AMP Connector**

- **Step 1** Open browser on PC client connect to http://api.amp.sourcefire.com
- **Step 2** Select **Management->Download Connector->select Group->Audit->Download**

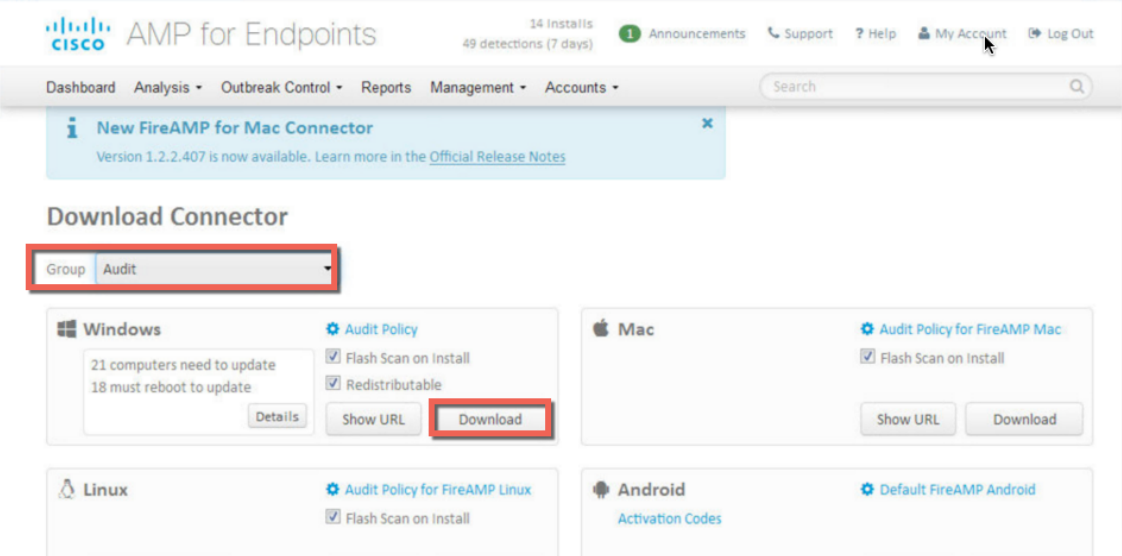

#### **Step 3** Save the file locally

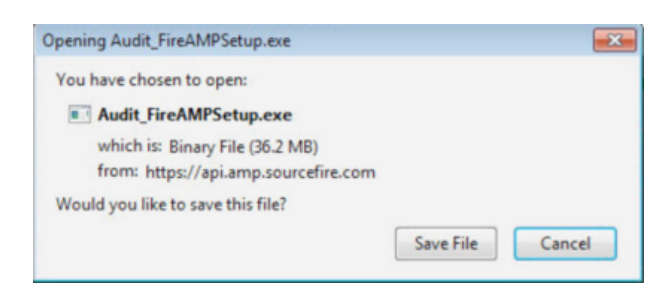

#### **Step 4** Install the TC-NAC AMP Connector, after the install you should see the Scan Settings appear

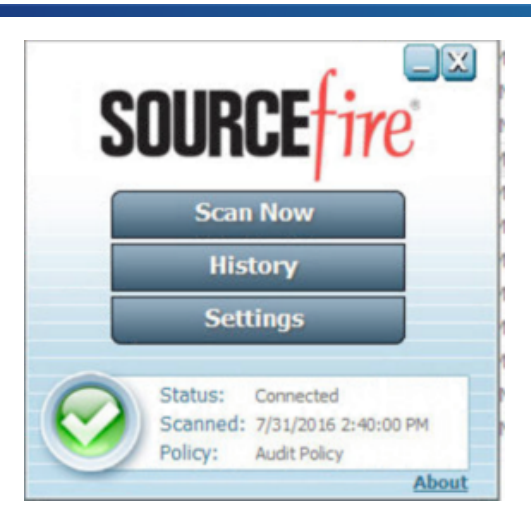

**Step 5** You can select "Scan Now" for to begin scanning the endpoint based on the Cisco AMP for Endpoints in the Cloud policy that has been assigned to the ISE TC-NAC AMP connector.

# **Triggering a Threat Detection**

In this section, netcat is downloaded and the threat is detected by the Cisco AMP connector. We will view the compromised endpoint in the ISE Context visibility screen and manually quarantine the endpoint by assigning an ANC Quarantine mitigation policy to the endpoint.

#### **Step 1** Open your browser: www.google.com

**Step 2** Type in: **download netcat**

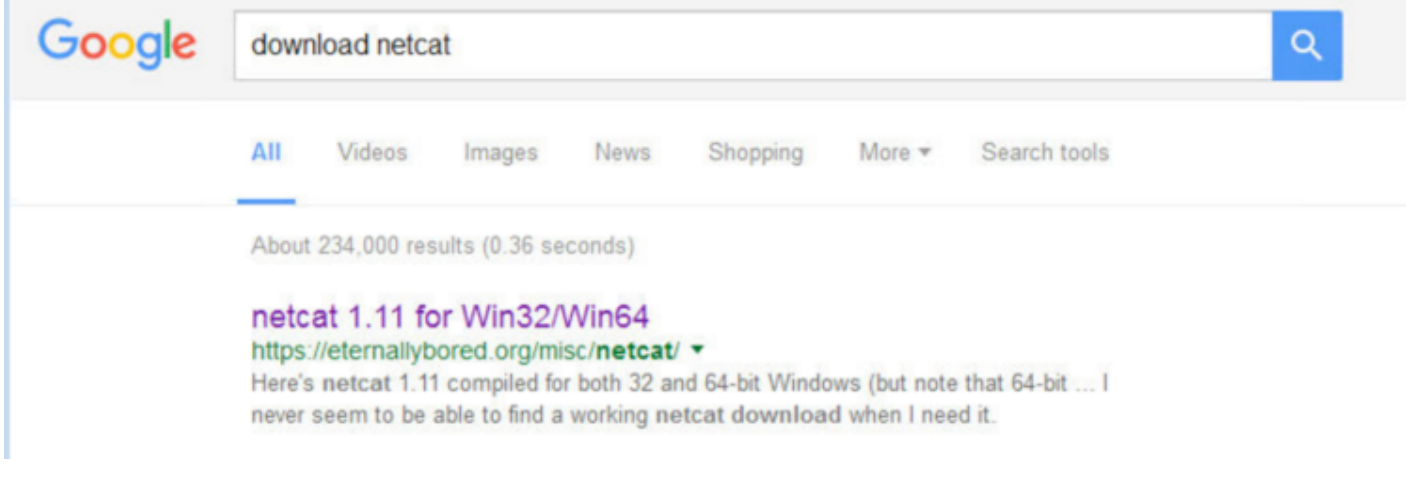

#### **Step 3** Select **netcat 1.11 for Win32/Win64**

#### **Step 4** You should see the following

Here's netcat 1.11 compiled for both 32 and 64-bit Windows (but note that 64-bit version hasn't been tested much - use at your own risk).

I'm providing it here because I never seem to be able to find a working netcat download when I need it.

Small update: netcat 1.12 - adds -c command-line option to send CRLF line endings instead of just CR (eg. to talk to Exchange SMTP)

Warning: a bunch of antiviruses think that netcat (nc.exe) is harmful for some reason, and may block or delete the file when you try to download it. I could get around this by recompiling the binary every now and then (without doing any other changes at all,<br>which should give you an idea about the level of protection these products offer), but I rea

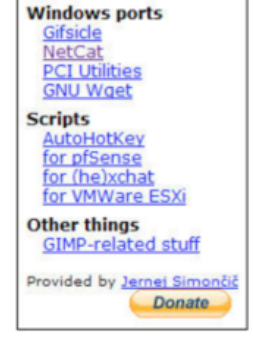

**Step 5** Select netcat 1.11, you should see threat detected notification appear:

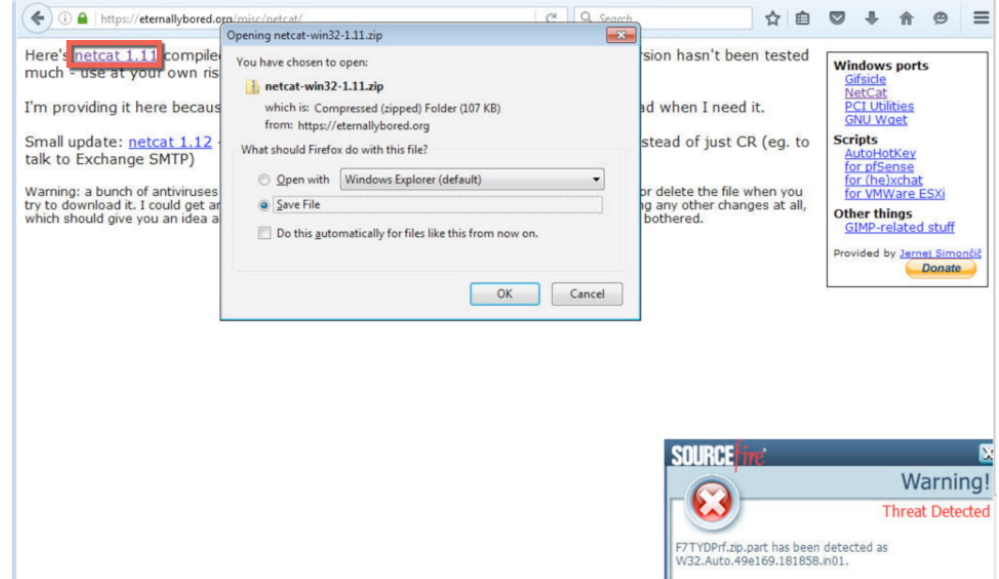

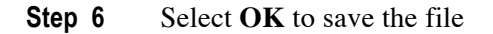

### **Context Visibility Reports**

Context Visibility Reports provide visibility into detected threats as incidents on compromised endpoints or by executed threats as in Indications of Compromise (IOC). You can drill down into the MAC address for additional attribute details and manually assign endpoints to Adaptive Network Control (ANC) Policies such as quarantine.

The categories on the **Impact Level** and **Likely Impact Level** of the Context Visibility Report are determined by Cisco AMP for Endpoints in the Cloud

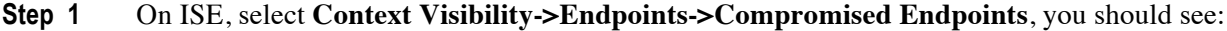

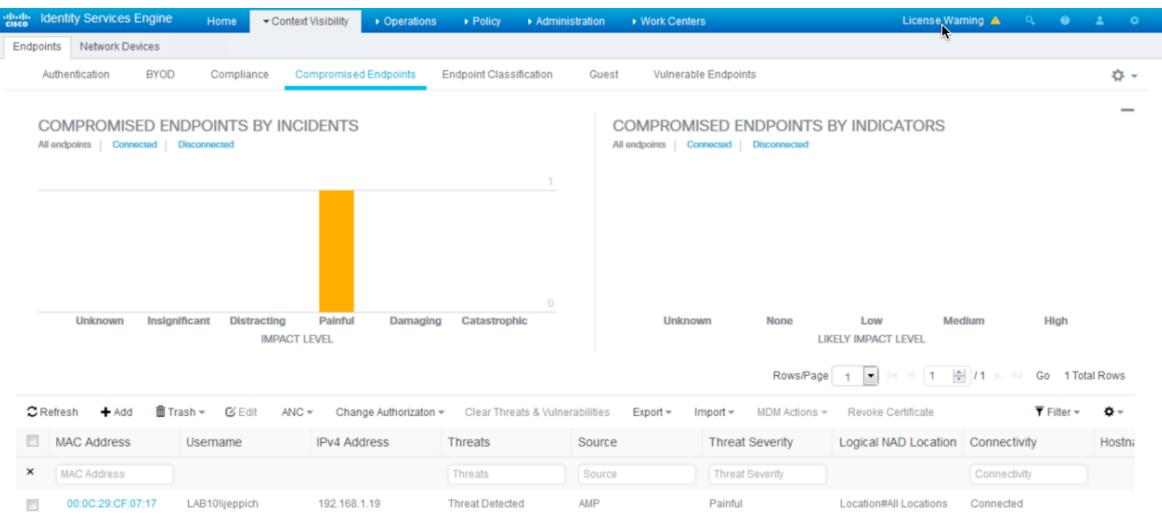

#### **Step 2** Select the **MAC address**

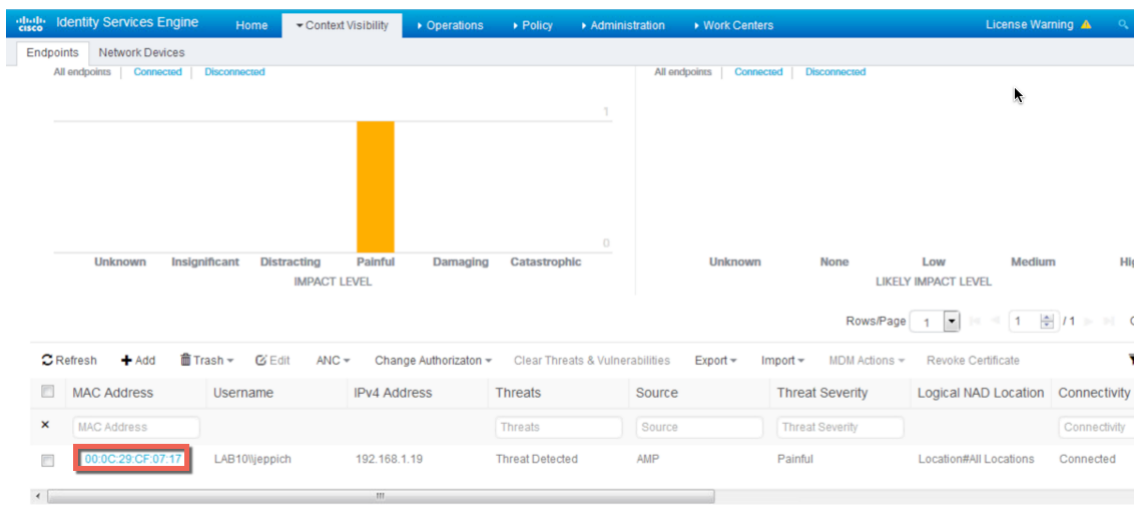

You should see the attribute details

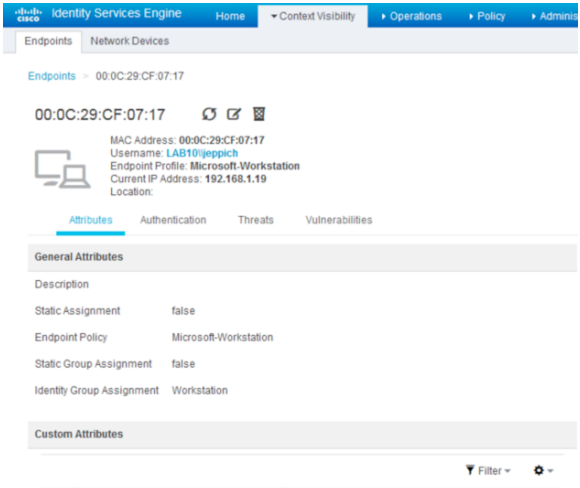

#### **Step 3** Select **Threats**, to view the incident

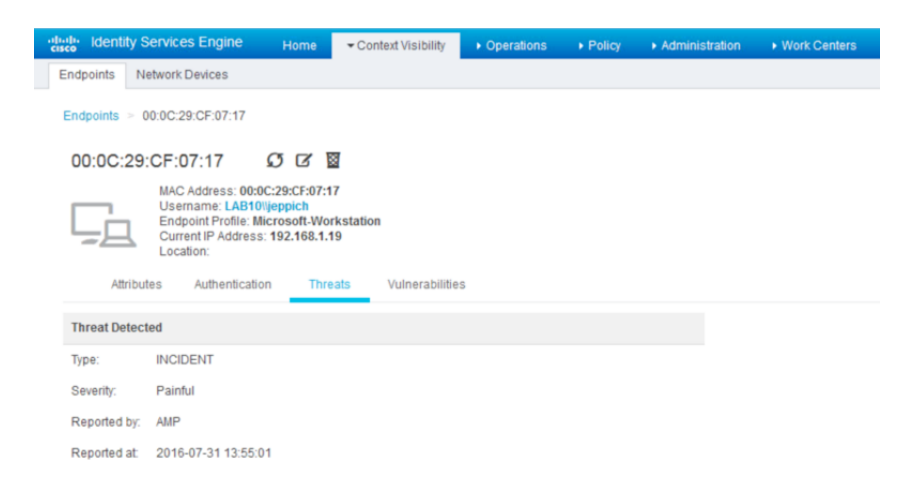

### **ANC Policies**

Adaptive Network Control (ANC) Policies determine the manual mitigation responses taken on the compromised endpoints. Quarantine, Shutdown, and PortBounce are the available mitigation responses.

- **Step 1** Create ANC Policy and assign Endpoint to quarantine ANC policy
- **Step 2** Select **Operations->Adaptive Network Control->Policy List->Add->enter name of ANC policy**

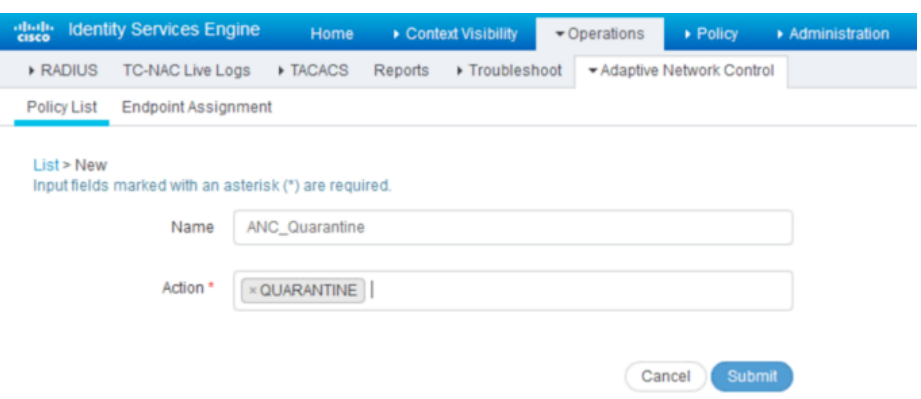

- **Step 3** Select **Submit**
- **Step 4** Assign Compromised host to ANC policy Select **Context Visibility->Endpoints->Compromised Endpoints->select the MAC address of compromised endpoint**

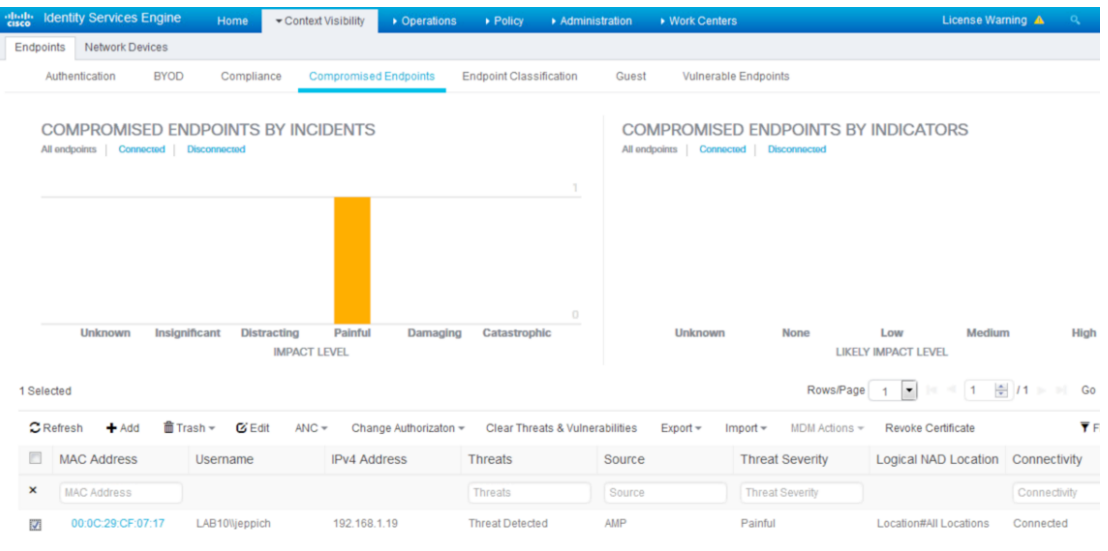

### **Step 5** Select **ANC->Assign Policy->ANC Quarantine**

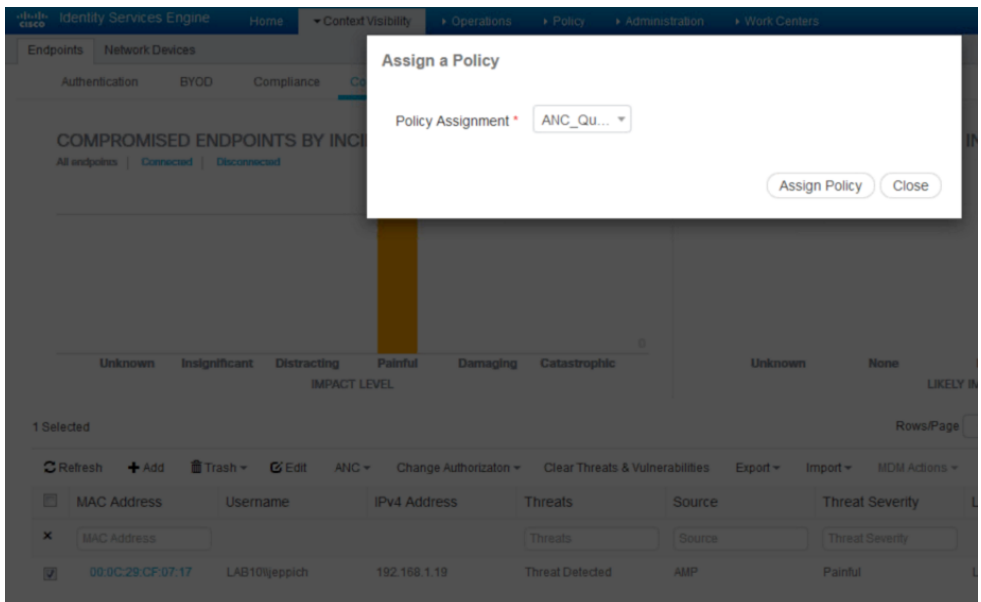

**Step 6** Select **Assign Policy**

## **Troubleshooting**

Listed are common issues when troubleshooting Threat Centric NAC-AMP

## **AMP Rejects Cisco Cloud AMP for Endpoints Approval**

Most likely cause: User is attempting to register an adaptor instance with the same MAC address as an already registered instance

Fix: Deregister old instance on AMP console

### **De-Register Rejects Cisco Cloud AMP for Endpoints Approval**

Select Accounts->Applications->Deregister

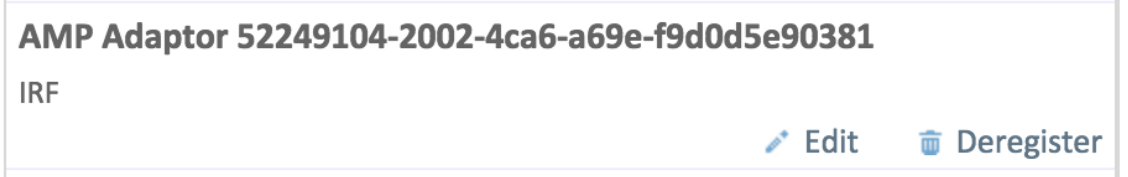

### **Error Status trying to Configure Adaptor**

Most likely cause: HTTP error while making REST call to AMP (check log to verify)

Fix: Deregister instance on AMP console (if registered already) and attempt to configure adaptor again